# **Tagasiside tulemuste vaatamine**

⋒ Käesolev juhend käsitleb õppeainete tagasiside tulemuste vaatamist ÕIS1s. (Vt. ka [juhendit,](https://wiki.ut.ee/pages/viewpage.action?pageId=90672516) kuidas vaadata õppeainete tagasiside tulemuste esitust ÕIS2s).

#### **JUHENDIS KAJASTATUD TEEMAD**

- [Tagaside tulemuste vaatamine ÕIS1 pealehelt](#page-0-0)
	- [Õppejõu vaade](#page-1-0)
	- [Struktuuriüksuse juhi ja programmijuhi vaade](#page-3-0)
	- <sup>o</sup> [Nõukogu liikme vaade](#page-4-0)
- [Tagasiside tulemuste vaatamine ainekava infost](#page-5-0)
- [Lisavõimalused](#page-5-1)
	- <sup>o</sup> [Tudengite tagasiside kommenteerimine](#page-5-2)
	- [Tagasiside tulemuste väljavõte pikema perioodi kohta](#page-5-3)
	- [Graafik \(aine positsioon teiste ainete suhtes\)](#page-5-4)

## <span id="page-0-0"></span>Tagaside tulemuste vaatamine ÕIS1 pealehelt

Tagasiside tulemused on **õppejõule** (ainete kohta, millega õppejõud oli seotud), **programmijuhile** (ainete kohta, mis kuuluvad juhitavasse õppekavasse) ja **struktuuriüksuse juhile** (ainete kohta, mis kuuluvad nende juhitavasse üksusesse) leitavad ÕISi pealehel lingi all **Õppeainete tagasiside tulemused** (vt joonis).

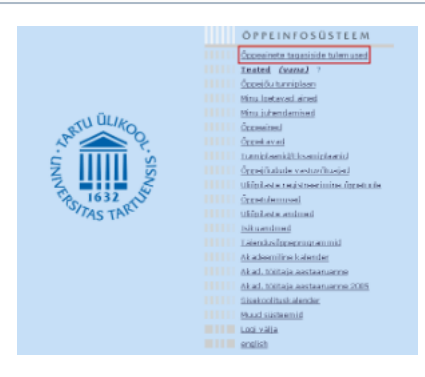

Pärast lingile vajutamist võivad tulemused isikule sõltuvalt tema õigustest olla nähtavad erinevatel vahelehtedel **õppejõu**, **programmijuhi** ja **struktuuriüksuse juhina** (vt joonis).

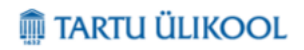

Öppejõuna Programmijuhina | Str. üksuse juhina

Kui õppejõudu 11/12 õa. sügissemestril uue küsimustiku raames ei hinnatud, siis on pärast vastavale lingile vajutamist lehel teade, et vastavat õppejõudu pole hinnatud. Siiski tasub üle kontrollida ka vana Λ tagasiside süsteemi väljundi vaade, sest 11/12 õa. sügissemestri alguses oli üliõpilastel võimalik kuni novembri keskpaigani anda tagasisidet ainetele, mille auditoorsed tunnid olid selleks ajaks lõppenud/lõppemas.

Nupp **Näita vana küsimustiku tulemusi** (vt joonis) on nähtav ka õppejõududel, keda hinnati eelmisel semestril uue küsimustiku raames ning selle kaudu on võimalik näha varasematel õppeaastatel antud ainete tagasisidet.

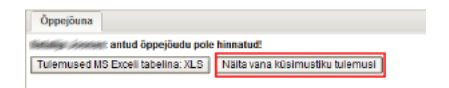

### <span id="page-1-0"></span>Õppejõu vaade

 $\circ$ 

Kui õppejõudu hinnati eelneval semestril uue küsimustiku raames, siis on esitatud lehel **Õppejõuna** kokkuvõtlikult üksteise kõrval kõik need ained, mille raames õppejõudu hinnati (vt joonis). Eraldi ridadel on välja toodud kui palju õppijaid andis tagasisidet ainekavale ja kui palju neist andis tagasisidet konkreetsele õppejõule.

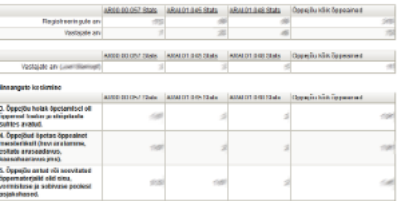

Vastutavale õppejõule on esitatud aine tagasiside tulemused vaatamiseks ka juhul, kui teda ennast selles aines ei hinnatud.  $\wedge$ 

Sellisel juhul on vastava aine juures real **Vastajate arv** (Õppejõu eesnimi/perekonnanimi) tühi lahter (vt joonis). Samuti ei ole sellisel juhul esitatud õppejõuga seotud küsimuste veergudes keskmisi väärtusi.

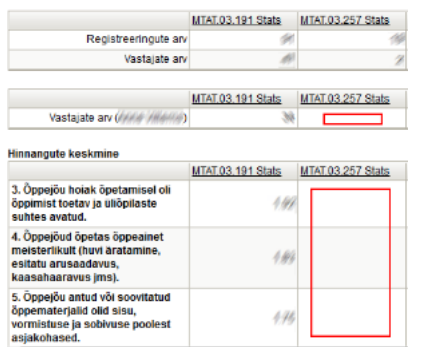

Allajoonitud ainekoodidele vajutamisel on võimalik tagasiside tulemusi vaadata detailsemalt.

Pärast ainekoodile vajutamist avanenud uuel lehel erineb vastutava ja mittevastutava õppejõu vaade õppejõududega seotud avatud küsimustele antud vastuste nägemise osas. Nimelt näeb vastutav õppejõud kõigile ainega seotud õppejõududele antud vastuseid ja mittevastutav õppejõud vaid enda kohta antud tagasisidet.

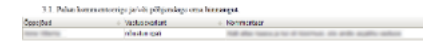

 $\odot$ 

Tagasiside tulemuste lehel on esitatud andmetabelid vastuste jaotumiste kohta erinevate küsimuste lõikes ning graafik, mis näitab õppeainele antud tagasiside tulemusi võrrelduna üksuse (valdkond, instituut, õppetool) keskmise ja teiste õppeainete tulemustega. Vt [selgitusi tagasiside tulemuste graafiku](https://wiki.ut.ee/pages/viewpage.action?pageId=17113477) kohta.

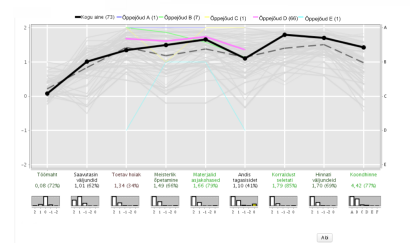

- $\odot$ Leheküljel kajastuvaid tulemusi on võimalik saada Exceli formaati vajutades selleks lehekülje lõpus olevale nupule **Tulemused MS Exceli tabelina**. Teine võimalus tagasiside tulemuste lehekülje vaate väljatrükiks on valida ülevalt veebilehitseja menüüst printimine või väljatrüki eelvaade (Print preview) ning määrata ära lehekülje formaat (Portrait/Landscape), vähendada ekraanil lehekülje vaadet sobivaks ja printida tulemused kas siis paberile või pdf failiks.
	- Järgnevalt on lehel esitatud ainele hinnangu andnud isikute õppetulemuste jaotus (vt joonis). Võrdluseks on esitatud ka kõigi ainele registreerunud isikute õppetulemuste jaotus. (Juhul kui isik sai ainekavas mitu õppetulemust, siis on esitatud tema kohta ainult viimasena saadud õppetulemus).

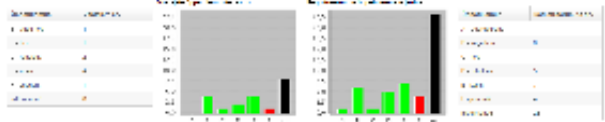

Ainele antud tagasiside tulemusi on võimalik vaadata veel detailsemalt vastajate õppekavade lõikes vajutades selleks lehekülje ülemises osas õppetulemuste all olevale nupule **Näita tulemusi õppekavade lõikes**.

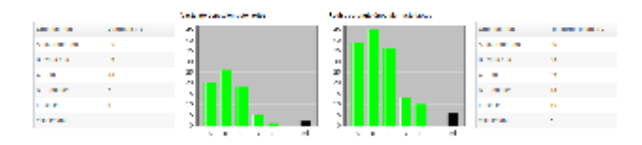

 $[$  we can construct the  $\hat{a}$ 

Tulemused on välja toodud (vt joonis) eristatult ainult nende õppekavade lõikes, mille korral oli õppekavalt vähemalt 6 vastajat. Vastasel korral kajastuvad vastajad **Muu** veerus.

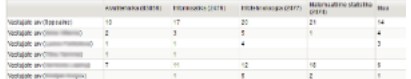

Õppijad ei saa **ei saa täita** õpetamise ja õppeainete tagasiside küsitlust **järgnevate ainete korral.** G)

- Ained, mille tunniplaani ei ole märgitud ühtegi kinnitatud olekus eksami/arvestusetundi või õppetundi.
- Ained, mille juures ÕIS-s ei kajastu ühtegi õpetavat õppejõudu (st. ained, mille korral on ainega seotud vaid vastutav õppejõud, kes ei õpeta).
- Ained, mille liigiks on praktika.
- Ained, mille liigiks on kompleksaine. Selliste ainete korral hinnatakse kompleksainega samal semestril toimuvaid kompleksaine alamaineid.
- Ained, mille nimetuses sisaldub alamsõna "eksam".
- Ained, mis on jäetud erandkorras tagasiside andmisest välja (vastavalt aine struktuuriüksuse juhi/programmijuhi poolt laekunud ettepanekule).

### <span id="page-3-0"></span>Struktuuriüksuse juhi ja programmijuhi vaade

- Iga instituudijuhataja näeb oma üksuse ainete ja aineid õpetavate õppejõudude kohta tagasisidet vahelehelt **Str. üksuse juhina** ning programmijuht oma juhitava(te) õppekava(de) ainete ja aineid õpetavate õppejõudude kohta tagasisidet vahelehel **Programmijuhina**. Dekaanil/prodekaanil on lisaks struktuuriüksuse juhi vaatele nähtav ka programmijuhi vaade, mille all on neil võimalik näha kõigi oma üksuse õppekavadesse kuuluvate ainetele antud tagasisidet. St. et neile on nähtavad leheküljed: **Str. üksuse juhina,Programmijuhina.**
- Struktuuriüksuse juhi vaates on dekaanil/prodekaanil, kelle juhtimise all on rohkem alamüksuseid, võimalik kitsendada tulemuste esitust alamstruktuuriüksuse kohta, mille ainete tagasisidet soovitakse näha (vt ioonis).

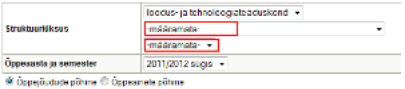

Programmijuhi vaates on võimalik üksuse juhtidel/programmijuhtidel, kelle hallata on rohkem kui üks õppekava, täpsustada õppekava, mille ainete kohta soovitakse tagasisidet näha ning muuta õppekava aasta versiooni valikuga õppekavas sisalduvaid aineid.

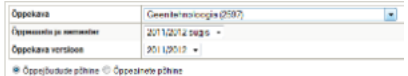

Programmijuhi vaates näidatakse tagasisidet ainult neile ainetele, mis kajastuvad kasutaja poolt lehel määratud õppekava õppeaasta versioonis. Seega põhjus, miks ainete loetelust ei leia otsitavat ainet, võib olla see, et aine kajastus mõnes teises õppekava aasta versioonis, kui lehel hetkel määratud.

- Lähtuvalt väljundi tüübist: **õppejõudude põhine/õppeainete põhine**, esitatakse vastavalt kas kõik valitud üksuse ainete raames hinnatud õppejõud või õppeained. Õppeainete põhise väljundi esituses on programmijuhi vaates näidatud ära ka see, millise mooduli alla vastav aine kuulub.
- Lehel nähtavas üldtabelis on esitatud kokkuvõttena iga õppejõu kohta kas keskmine hinnang õppejõuga seotud küsimusele antud vastuste pealt või keskmine hinnang aine kohta küsimusele **"Kõike kokuvõttes hindan ainet hindega ..."** vastuste pealt.
- Iga semestri kohta on esitatud kolm veergu: **keskmine hinnang** (Keskm.), **vastajate arv** (Vast.) ja **vastajate osakaal** kõigist ainele registreerunutest (%).

Osakaal on esitatud ainult õppeainete põhises väljundis. G)

Vajutades veerupealkirjale (nt. "Keskm.") on võimalik tulemusi järjestada vastava veeru järgi kas kasvavalt või kahanevalt.

Vajutades tabelis allajoonitud keskmisele väärtusele on võimalik vastavalt eespool tehtud väljundi valikul vaadelda detailsemalt tagasiside tulemusi kas kõigi valitud õppejõu hinnatud ainete kohta vastaval semestril O) või kõigi aine hinnatud ainekavade kohta vastaval semestril.

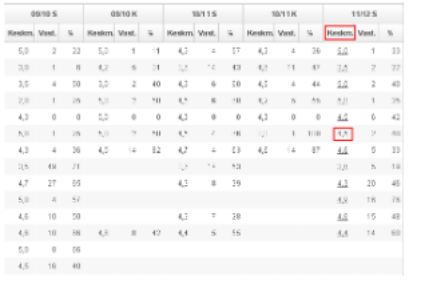

- Erinevatel vahelehtedel edasi ainekoodide linkidele vajutamisega on võimalik detailsuse tasemel lõpuks võimalik näha konkreetse ainekava tagasisidet vastajate õppekavade lõikes ning ainekavale tagasiside andnud vastajate õppetulemuste jaotust.
- Samuti on ainekava tagasiside tulemuste detailse vaate lehekülje alguses võimalik näha ainekavaga seotud õppejõu kommentaari tagasisidele (vt joonis), kui ta on saadud tagasisidet kommenteerinud.

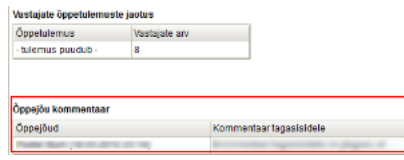

- Üheks täiendavaks õppejõupõhise ja ainetepõhise väljundi vaate erinevuseks on see, et õppejõupõhises väljundis esitatakse ainekava tagasiside tulemuste lõpplehel (Õppejõu tagasiside tulemused detailvaade) Λ avatud küsimuste korral vaid eelnevalt valitud õppejõu kohta antud tagasisidet. Ainetepõhises väljundis näidatakse aga tagasiside tulemuste lõpplehel kõigi ainekavaga seotud õppejõudude kohta antud tagasisidet avatud küsimustele.
	- Tulemusi on sellisel kujul võimalik vaadata alates 2011/12 õa. sügissemestrist ja ainete korral mida on hinnatud uue tagasiside süsteemi küsimustikuga. (Kui keskmine väärtus 11/12 sügissemestri veerus pole lingitav, siis on seda hinnatud vana tagasiside süsteemi küsimustikuga). Vana tagasiside süsteemi küsimustiku raames hinnatud tulemuste vaatamiseks tuleb vajutada lehekülje ülemises osas olevale nupule **Näita vana küsimustiku tulemusi** ja määrata seal uuesti vastav semester ja alamüksus/õppekava, mille tulemuste kohta soovitakse tagasiside tulemusi näha.

Ж Juhul kui struktuuriüksuse juht/programmijuht on oma üksuse aine korral ka mittevastutav õppejõud, keda on aine juures hinnatud, siis on tal erinevatel vahelehtedel **Õppejõuna/Programmijuhina/Str. üksuse juhina** aine tagasiside nähtav erinevas ulatuses.

Kuna 11/12 õa. sügisel hinnati mõningaid õppejõude/õppeaineid nii vana küsimustiku kui uue küsimustiku raames, siis on võimalik, et str. üksuse juhi/programmijuhi üldises vaates on õppejõu/õppeaine juures üks Δ keskmine hinnang ning sellele keskmisele hinnangule vajutades avaneva detailsema vaate lehel teine hinnang. Põhjuseks on see, et üksuse juhi/programmijuhi üldise vaate lehel (kus on võimalik õppejõude /õppeaineid hinnangute alusel järjestada) on arvutatud keskmine hinnang üle kõigi küsimustikkude raames antud väärtuste, detailses vaates on esitatud keskmine aga ainult uue küsimustiku raames antud vastuste.

### <span id="page-4-0"></span>Nõukogu liikme vaade

- Kõigil õppekava haldava nõukogu liikmetel on tagasiside tulemuste vaatamiseks ÕISi pealehel link **Õppeainete tagasiside tulemused**.
- Nõukogu liikmeks olekuga kaasnevad õigused näha lehekülge **Str. üksuse juhina**, millelt on võimalik vaadata tagasisidet kõigi vastaval semestril hinnatud ainete ja aineid õpetavate õppejõudude kohta.
- Kui struktuuriüksuses on alamüksuseid, siis on võimalik kitsendada tulemuste esitust alamstruktuuriüksuse kohta, mille ainete tagasisidet soovitakse näha (vt joonis).
- Lähtuvalt väljundi tüübist: **õppejõudude põhine/õppeainete põhine**, esitatakse vastavalt kas kõik valitud üksuse ainete raames hinnatud õppejõud või õppeained. Õppeainete põhise väljundi esituses on programmijuhi vaates näidatud ära ka see, millise mooduli alla vastav aine kuulub.
- Lehel nähtavas üldtabelis on esitatud kokkuvõttena iga õppejõu kohta kas keskmine hinnang õppejõuga seotud küsimusele antud vastuste pealt või keskmine hinnang aine kohta küsimusele **"Kõike kokuvõttes hindan ainet hindega ..."** vastuste pealt.

Vajutades veerupealkirjale (nt. Keskm.) on võimalik tulemusi järjestada vastava veeru järgi kas kasvavalt või kahanevalt.

 $^\circledR$ Vajutades tabelis allajoonitud keskmisele väärtusele (vt joonis) on võimalik vastavalt eespool tehtud väljundi valikul vaadelda detailsemalt tagasiside tulemusi kas kõigi valitud õppejõu hinnatud ainete kohta vastaval semestril või kõigi aine hinnatud ainekavade kohta vastaval semestril.

- Erinevatelt vahelehtedelt edasi ainekoodide linkidele vajutamise teel on võimalik detailsuse tasemel lõpuks näha konkreetse ainekava tagasisidet vastajate õppekavade lõikes ning ainekavale tagasiside andnud vastajate õppetulemuste jaotust.
- Samuti on ainekava tagasiside tulemuste lõpplehekülje lõpus võimalik näha ainekavaga seotud õppejõu kommentaari tagasisidele (vt joonis), kui ta on saadud tagasisidet kommenteerinud.
	- Tulemusi on sellisel kujul võimalik vaadata alates 2011/12 õa. sügissemestrist ja ainete korral mida on hinnatud uue tagasiside süsteemi küsimustikuga. (Kui keskmine väärtus 11/12 sügissemestri veerus pole lingitav, siis on seda hinnatud vana tagasiside süsteemi küsimustikuga). Vana tagasiside süsteemi küsimustiku raames hinnatud tulemuste vaatamiseks tuleb vajutada lehekülje ülemises osas olevale nupule **Näita vana küsimustiku tulemusi** ja määrata seal uuesti vastav semester ja alamüksus/õppekava, mille tulemuste kohta soovitakse tagasiside tulemusi näha.

Nupu **Näita vana küsimustiku tulemusi** alt näevad varasemaid tagasiside tulemusi vaid need nõukogu liikmed, kes on ka ametikoha järgi vastava struktuuriüksuse juhid. Ж

## <span id="page-5-0"></span>Tagasiside tulemuste vaatamine ainekava infost

- Tagasiside tulemusi on võimalik vaadata ka ainekava infost, vajutades selleks [ainekava vaatamise vormil](https://wiki.ut.ee/pages/viewpage.action?pageId=15607250) alaosas real **Tagasiside tulemused** nupule **Tulemuste vaatamine**.
- 2011/12 õa. sügissemestri ainekava infos ei kattu ridadel **Tagasiside tulemused** ja **Tagasiside tulemused (eelmine küsitlus)** näidatavate linkide all tagasiside tulemused, sest mõningate 2011/12 õa. O sügissemestril toimunud ainete korral oli aines osalejatel võimalik tagasisidet anda novembri keskpaigani vana küsimustiku järgi ja kes selleks ajaks polnud tagasisidet ära andnud, said sellele järgnevalt tagasisidet anda vaid uue küsimustiku järgi. Üliõpilased, kes hindasid õppeaine ära vana küsimustiku järgi, teist korda uue küsimustiku järgi hinnata ei saanud.
	- Juhul kui ainekava infost on tagasiside tulemuste vaatajaks ainega seotud õppejõud, siis suunatakse ta lingile **Tulemuste vaatamine** vajutamisega kõigi oma ainete tagasiside tulemuste vaatamise lehele **Õppejõuna** . Aine struktuuriüksuse juht ja programmijuht suunatakse aga vastavalt lehekülgedele **Str.üksuse juhina/Programmijuhina**, kust tuleb uuesti aine esitatud loetelust tagasiside tulemuste vaatamiseks valida.
	- Juhul kui tagasiside tulemusi vaatab isik, kellel ei ole vastava üksuse ainega mingit lähemat seost, siis näidatakse talle vastava lingi alt tagasiside tulemuste üldvaadet (küsitluse valikvastustega küsimuste tulemusi ja soovitusi tulevastele õppijatele (vastused küsimusele: "**11. Mida Te ütleksite selle õppeaine kohta tulevastele õppijatele?**")).

## <span id="page-5-1"></span>Lisavõimalused

Λ

<span id="page-5-2"></span>Tudengite tagasiside kommenteerimine

Õppejõul on võimalik lisada tudengite tagasisidele oma kommentaar, mille puhul saab valida, kas see on nähtav ainult vastutavale õppejõule ja struktuuriüksuse juhile või kogu ülikooli liikmeskonnale. Vt [kommentaari lisamine](https://wiki.ut.ee/display/oppejoud/Tudengite+tagasiside+kommenteerimine)  [tudengite tagasisidele.](https://wiki.ut.ee/display/oppejoud/Tudengite+tagasiside+kommenteerimine)

<span id="page-5-3"></span>Tagasiside tulemuste väljavõte pikema perioodi kohta

Õppejõul on võimalik koostada enda kohta antud tagasiside tulemuste osas pikema perioodi kohta väljavõte. Vt [tudengite tagasisidest väljundi koostamine.](https://wiki.ut.ee/pages/viewpage.action?pageId=23270615)

<span id="page-5-4"></span>Graafik (aine positsioon teiste ainete suhtes)

Struktuuriüksuse juhil, nõukogu liikmel ning programmijuhil on võimalik oma üksuse või õppekava ainetele antud tagasiside paralleelse analüüsi ning tulemuste võrdlemise jaoks ainete lõikes, koostada ÕIS-s tagasiside tulemuste vaatamise lehel koondtabelis näidatavate tulemuste pealt ülevaatlik graafik. Vt [graafiku koostamise juhendit](https://wiki.ut.ee/display/oppejoud/Tagasiside+tulemuste+graafik+-+aine+positsioon+teiste+ainete+suhtes).